# **Breast Health Workshop** October 5th, 2023 10:00-11:30am MST

This session reviews breast health, breast cancer screening in Alberta, new information about the eligible population, and how to book an appointment.

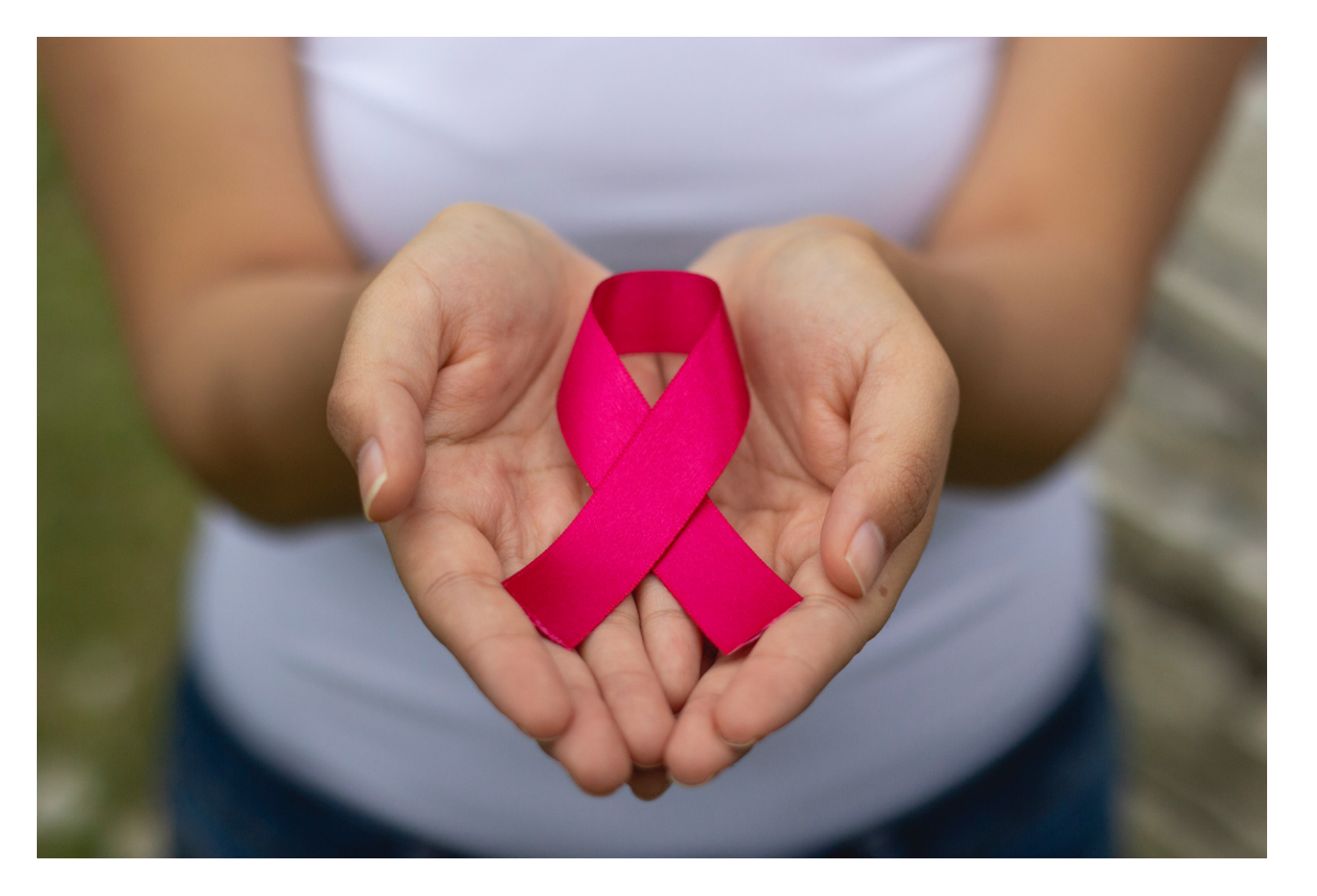

- Know how to get screened and what to expect at the appointment
- Access resources on our website: screeningforlife.ca

List the risk factors for cancer and how to minimize them Describe the importance of screening and who is eligible

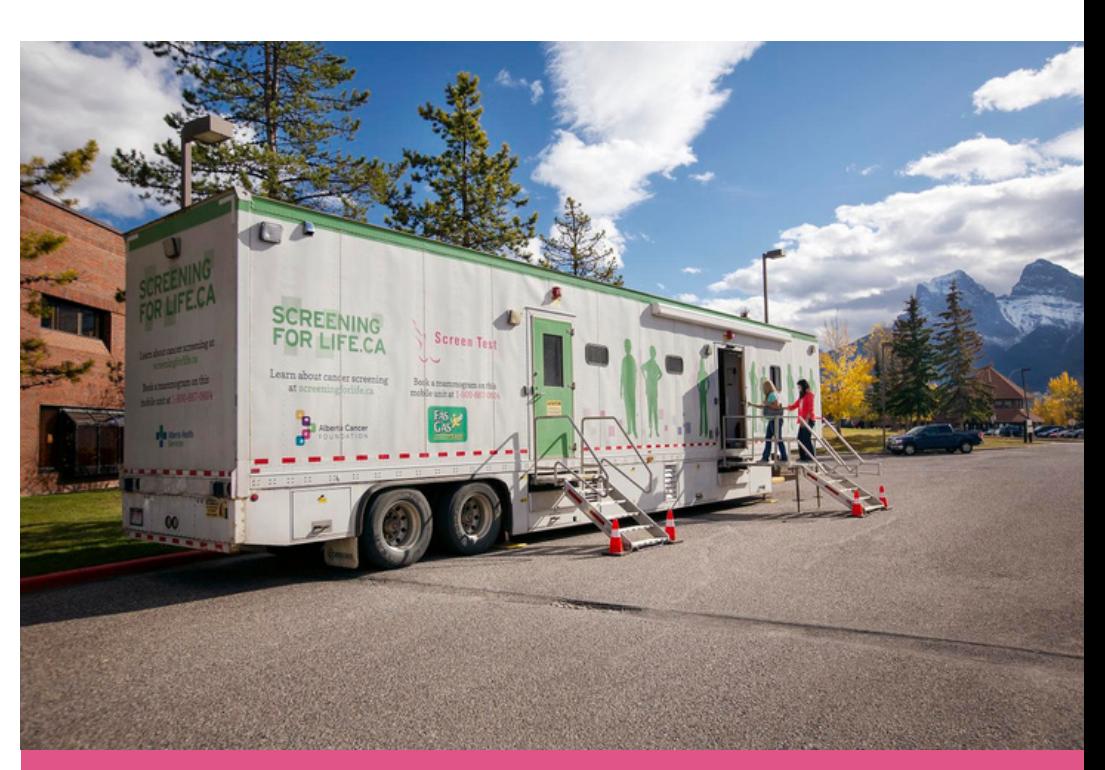

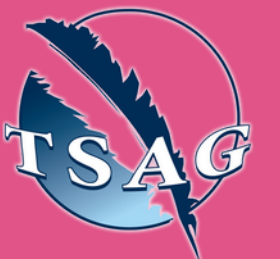

## **Learning Outcomes:**

## **Speakers:**

Please register for session at: [http://WWW.FNTN.CA](https://fntn.ca/Home/Register-VC?eid=20581)

**Chidinma Okoli (Chidi) is the Health Promotion Facilitator for Screen Test, which is a part of the Screening Programs Division of Alberta Health Services (AHS) that provides screening mammograms round the province. She has been with AHS since 2019 and joined Screen Test in 2021. Her role includes supporting the mammography clinics through education, community engagement, awareness activities and project management.**

**Tracey Hirtle (Tracey) is Screen Test Mobile Program Assistant. She has been with Screen Test since 1992 and in her current role since 2004 which includes planning the mobile mammography clinic schedule throughout Alberta and liaising with the communities.**

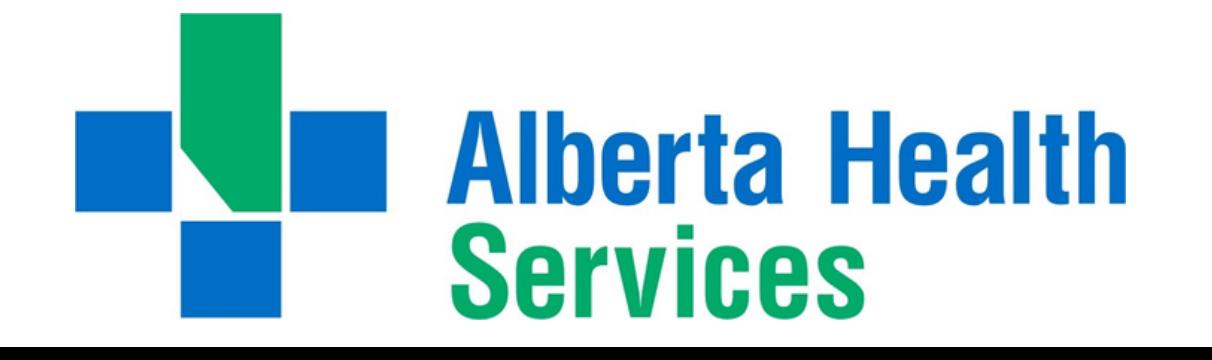

Screen Test

Target Audience: Everyone, including health staff and community members

To access this session from *zoom:* [https://fntn.zoom.us/join](https://fntn.zoom.us/s/84399436350) Meeting ID: 843 9943 6350 Passcode: 361555

To access this session from an *audio line:* 1-587-328-1099 Meeting ID: 843 9943 6350 Passcode: 361555

#### $0 0 0 0 0 0 0 0 0 0$

First Nations Telehealth Network [WWW.FNTN.CA](https://fntn.ca/) 1.888.999.3356 VCHELP@FNTN.CA

## To join via internet browser

1. Please click the link below to join the webinar: h[ttps](https://fntn.zoom.us/join)://fntn.zoom.us/join

- 2. Enter Meeting ID: 843 9943 6350
- 3 . Pas s c ode : 3 6 1 5 5 5
- 4. Click the option " click here" (See image below)

Launching...

Please click Open Zoom Meetings if you see the system dialog.

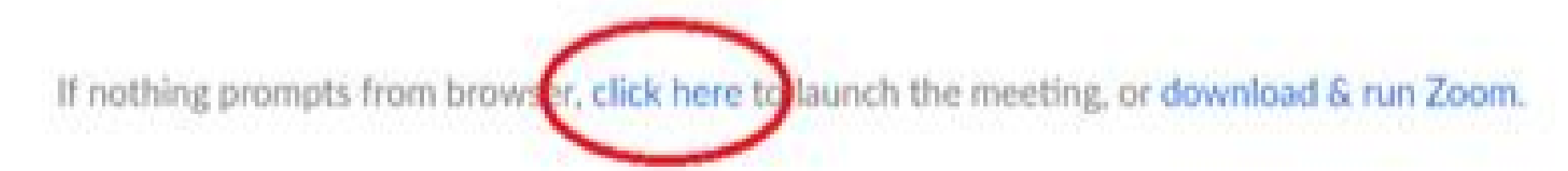

5. Another option will show up on the bottom, please click " join from your browser" (See image  $below)$ 

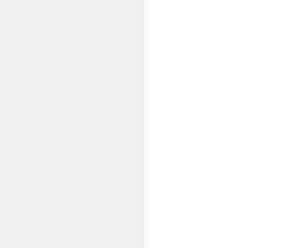

Launching...

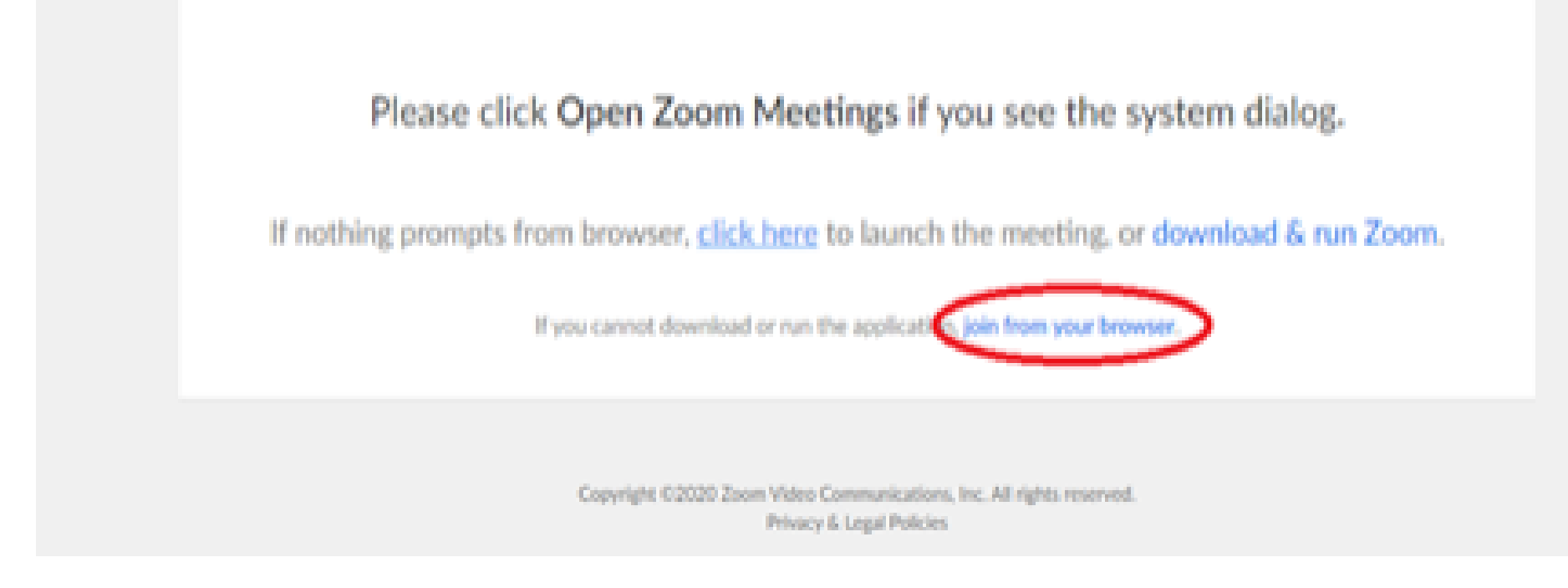

6. You will now join the webinar, by default all attendees of the webinar are m u t ed.

### To join Via Zoom apps:

1. Please click the link below to join the webinar: h[ttps](https://fntn.zoom.us/join)://fntn.zoom.us/join

- 2. Enter Meeting ID: 843 9943 6350
- 3 . Pas s c ode : 3 6 1 5 5 5
- 4. Choose "download and run Zoom"
- 5. An executable file will be download, please run the file

6. After the file has been installed, you will be ask to enter your "email" and your " na m e "

7. You will now join the webinar, by default all attendees of the webinar are m u t ed.